# **SCRIPT 008 – Como Fazer Extinções por Transferência de Regime?**

Para que serve? Extinguir o Regime Admissão Temporária Repetro para o Regime de Admissão Temporária Comum.

# **Índice**

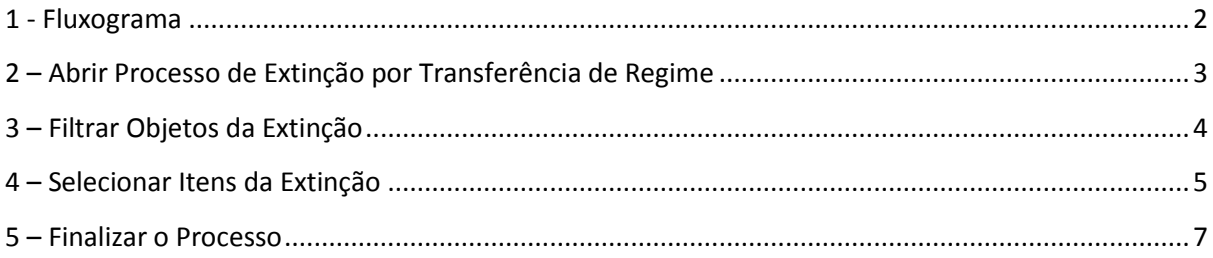

<span id="page-1-0"></span>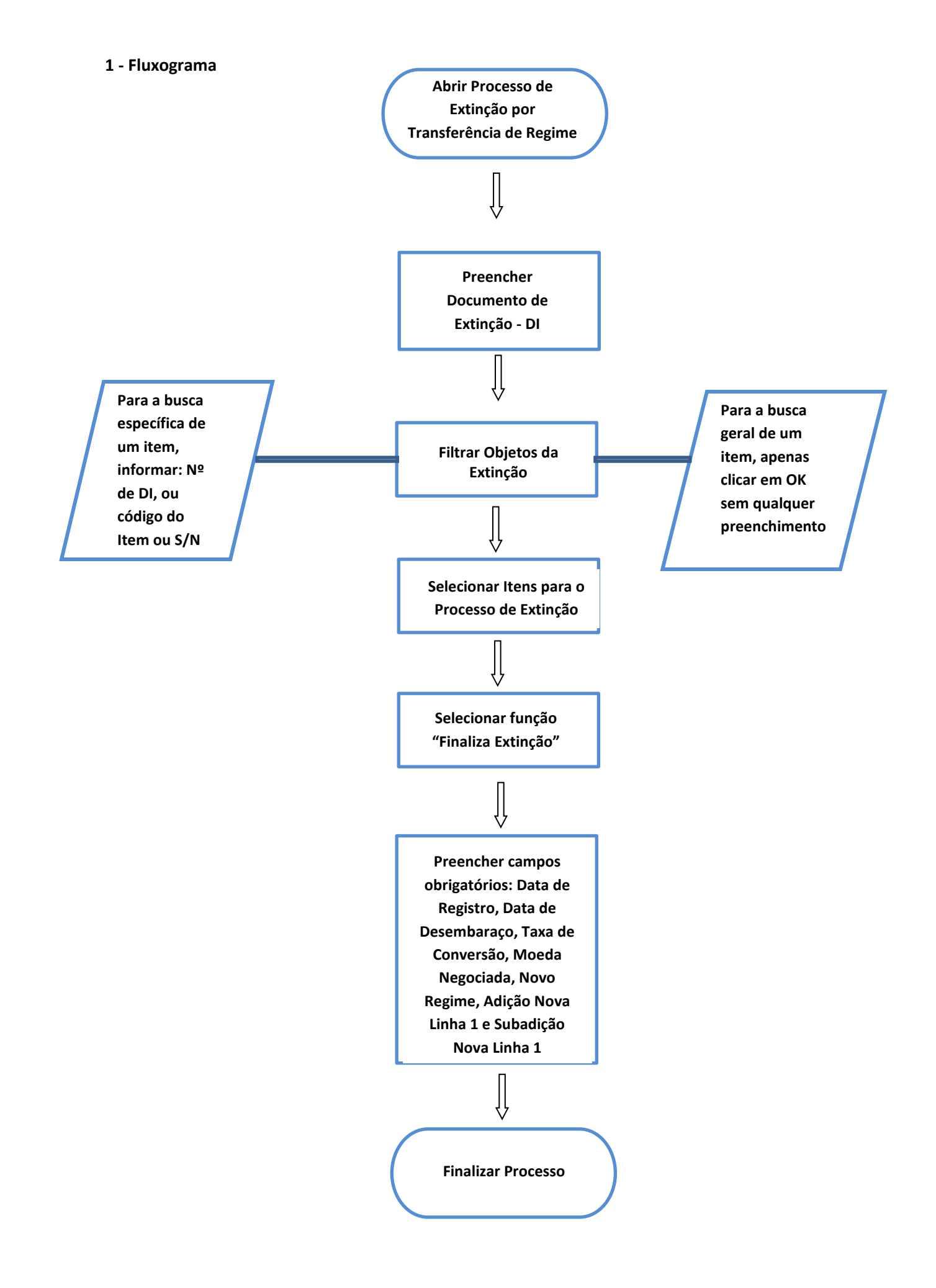

### <span id="page-2-0"></span>**2 – Abrir Processo de Extinção por Transferência de Regime**

#### **Como Fazer:**

Para fazer extinção por TRANSFERÊNCIA DE REGIME, o usuário deve acessar o e2000, e acompanhar os seguintes passos:

Clicar na Aba Aduaneira > Regimes de Tributação > Especiais > Transferência de Regime > Repetro.

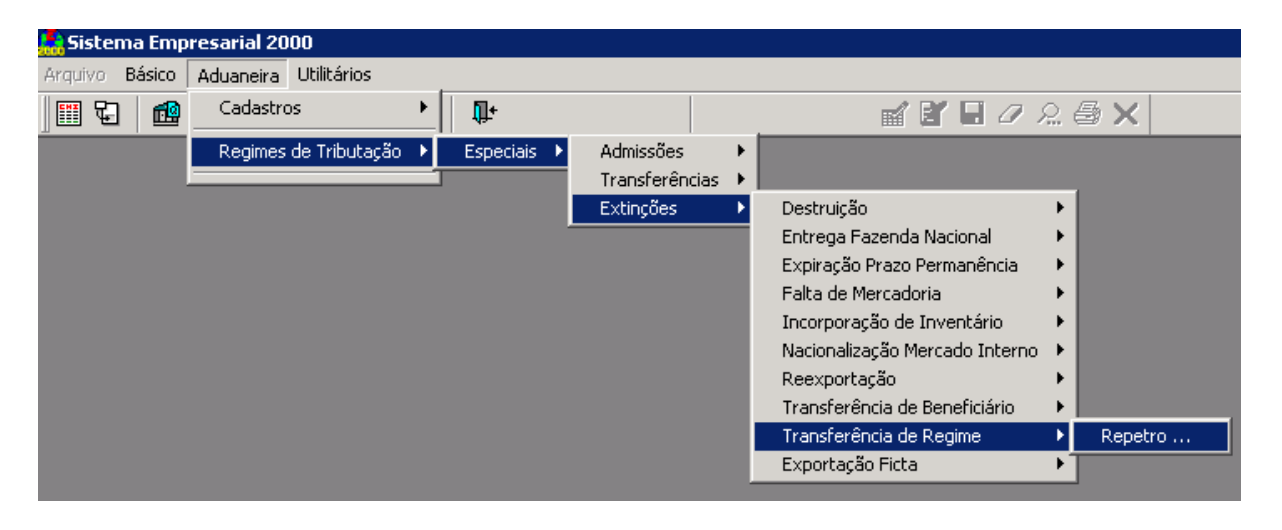

Desta forma, a tela de filtro de processo se abrirá e o atalho "NOVO REGISTRO" deverá ser clicado.

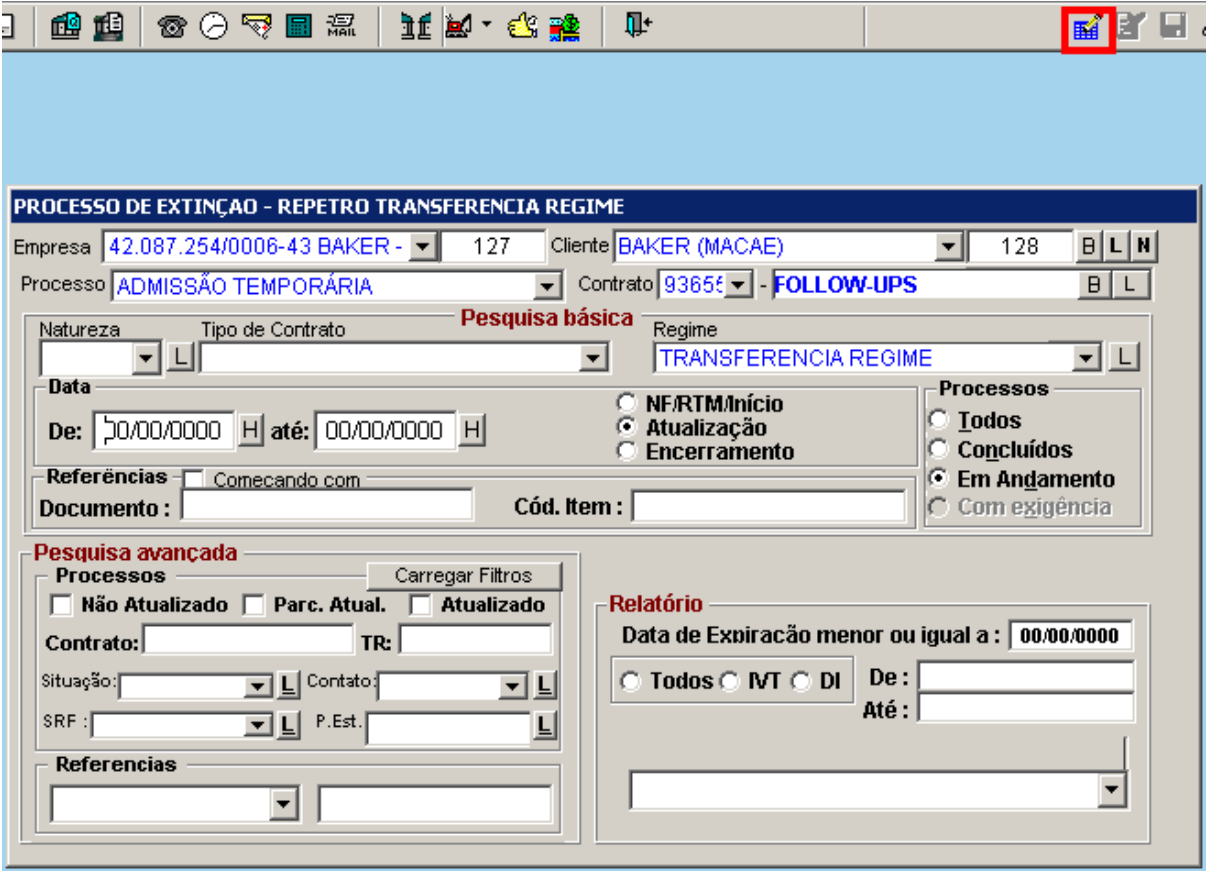

### **Obs.: Caso o cliente queira consultar um processo que já exista, se faz necessário informar o DI no numero do documento na tela de filtro acima.**

Já na tela do processo de Extinção, clicar no botão "SALVAR" será solicitado o número do documento de extinção, a DI "DECLARAÇÃO DE IMPORTAÇÃO" (com 10 dígitos SOMENTE NUMERAÇÃO).

Obs.: Deve ser informado o numero da nova DI de Admissão Temporária saindo do Repetro.

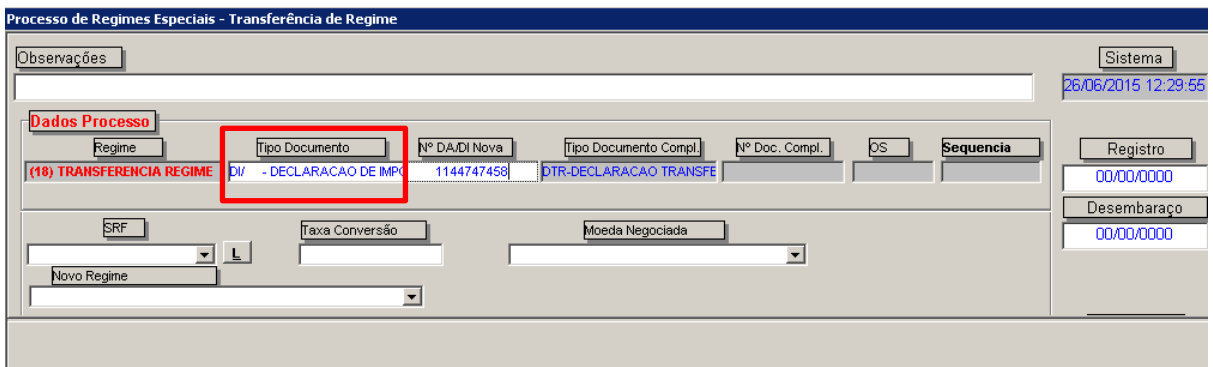

### <span id="page-3-0"></span>**3 – Filtrar Objetos da Extinção**

 $\mathbf{r}$ 

A seguir em "FUNÇÕES PRINCIPAIS" (NA DROPDOWN NO FIM DA PÁGINA) selecionar "FILTRA EXTINÇÃO".

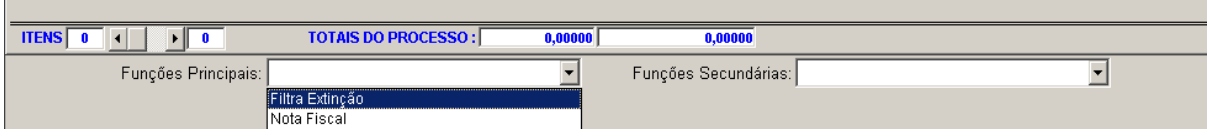

Na aba "Filtros" informar os parâmetros de Filtro, como o número de documento da DI, ou SN, ou Código do Item, e depois clicar em filtrar.

\*\*\*Caso o usuário queira um filtro geral de itens, o mesmo poderá passar o filtro sem preencher os campos mencionados. Para concluir a busca clicar em "OK".

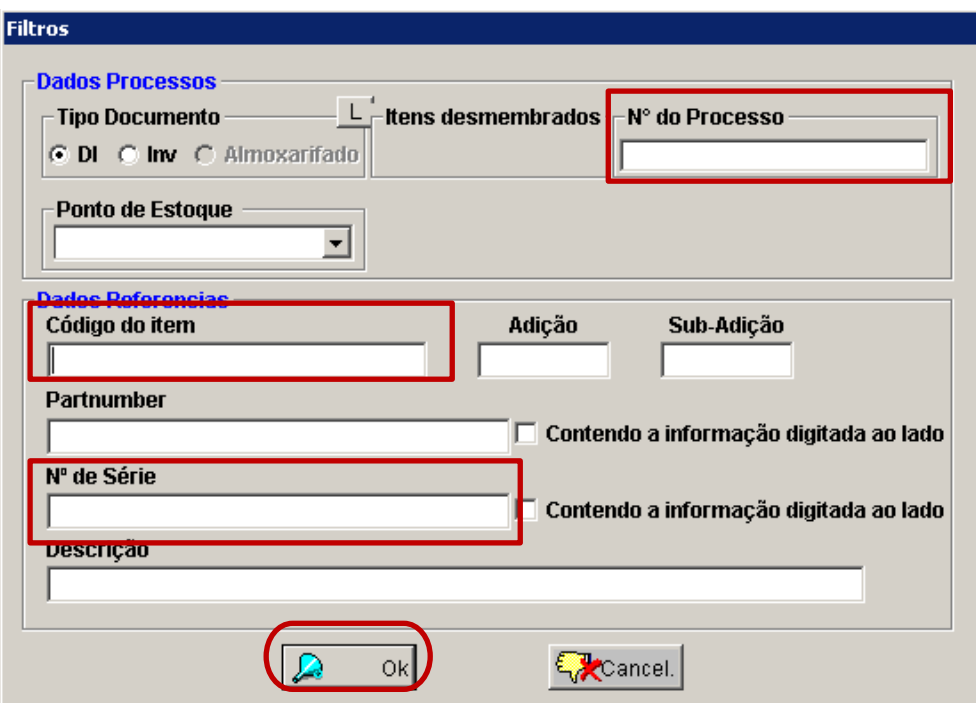

A seguir selecionar os itens objetos de movimentação, através do CTRL + CLIQUE DO MOUSE + BOTÃO DIREITO. Para selecionar mais de um item, marcar o primeiro com CTRL mais CLICK do mouse e o(s) item(ns) seguinte(s) com a tecla SHIFT + CLIQUE DO MOUSE.

#### **\*\*\*ATENÇÃO, NÃO UTILIZAR ESTA OPÇÃO SEM ACOMPANHAMENTO DO SUPORTE**

Obs.: Existe a opção de **OK TODOS** para selecionar todos os itens, porém a mesma não deve ser usada no dia a dia, pois é uma rotina para extinção em massa e sem volta.

#### <span id="page-4-0"></span>**4 – Selecionar Itens da Extinção**

Selecionados os itens, o usuário deverá clicar na seta indicativa para baixo e depois no controle OK.

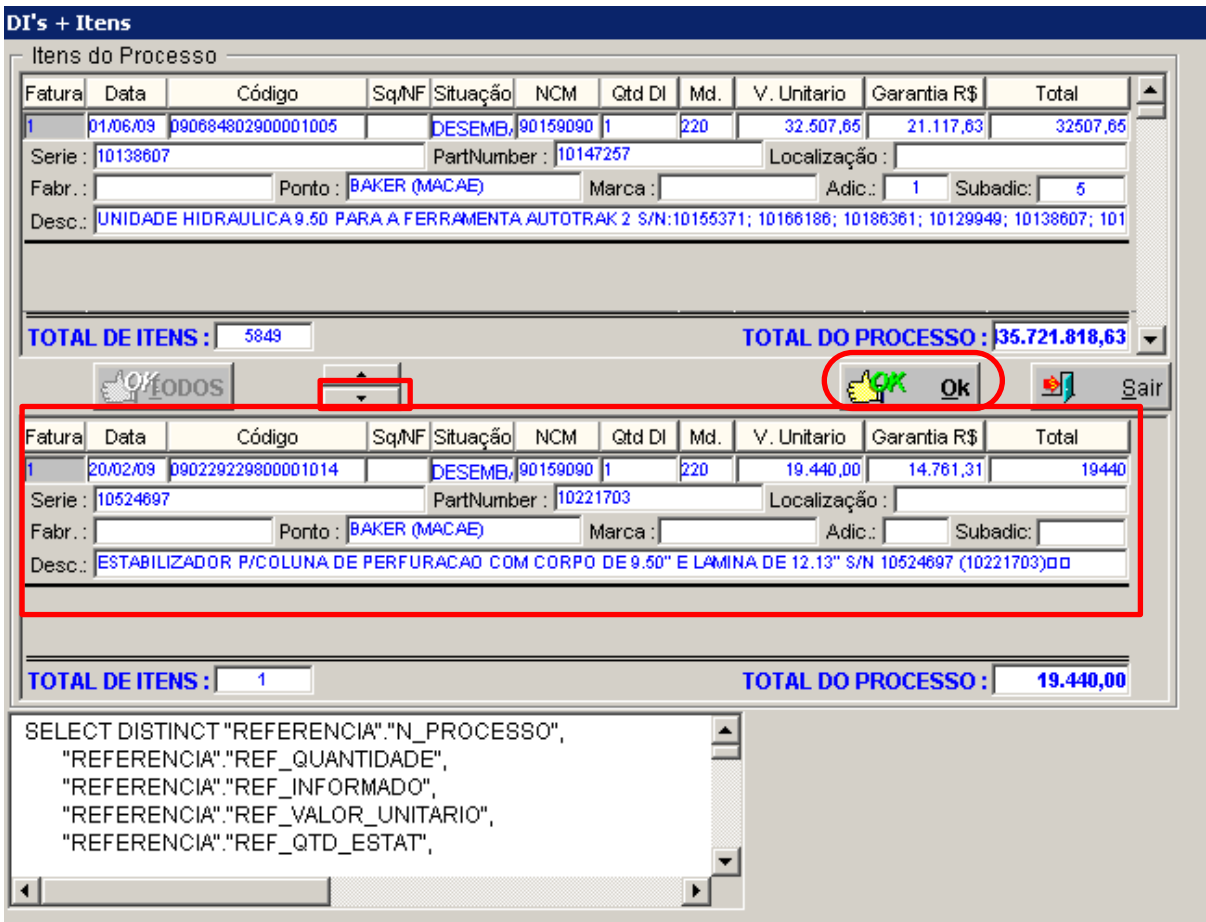

Confirmar as seguintes mensagens de informação: DESEJA CONCLUIR A OPERAÇÃO? Sempre selecionar a tecla "Yes".

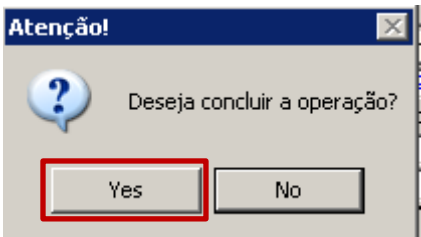

DESEJA VOLTAR PARA O PROCESSO? Sempre selecionar a tecla "YES".

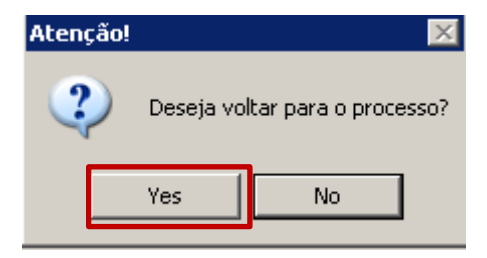

#### <span id="page-6-0"></span>**5 – Finalizar o Processo**

Retornando o processo para finalizar a operação o usuário deverá selecionar em Funções Principais a função FINALIZAR EXTINÇÃO

المقاد فاستنقاصا فالمتحاص فالمتحاف التنافية المتحاف المتابعة والمنافية المستودة المتفقية والمتناوب والمتحافين

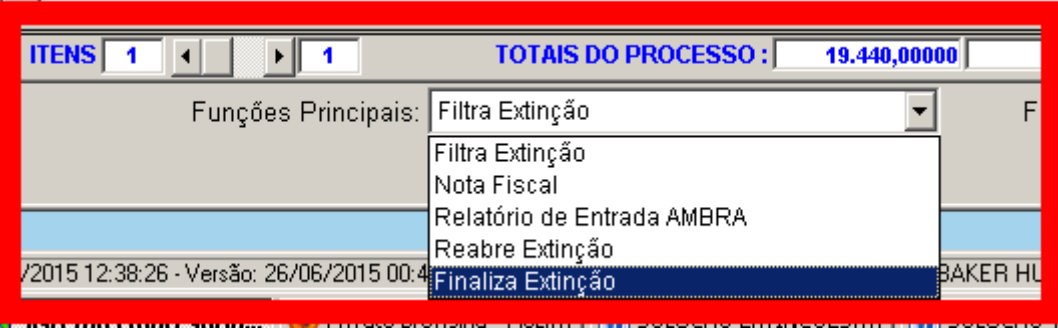

E informar os parâmetros exigidos pelo sistema. Neste momento o sistema fará as críticas quanto à finalização: informar Data de Registro, Data de Desembaraço, Taxa de Conversão, Moeda Negociada, Novo Regime, Adição Nova Linha 1 e Subadição Nova Linha 1.

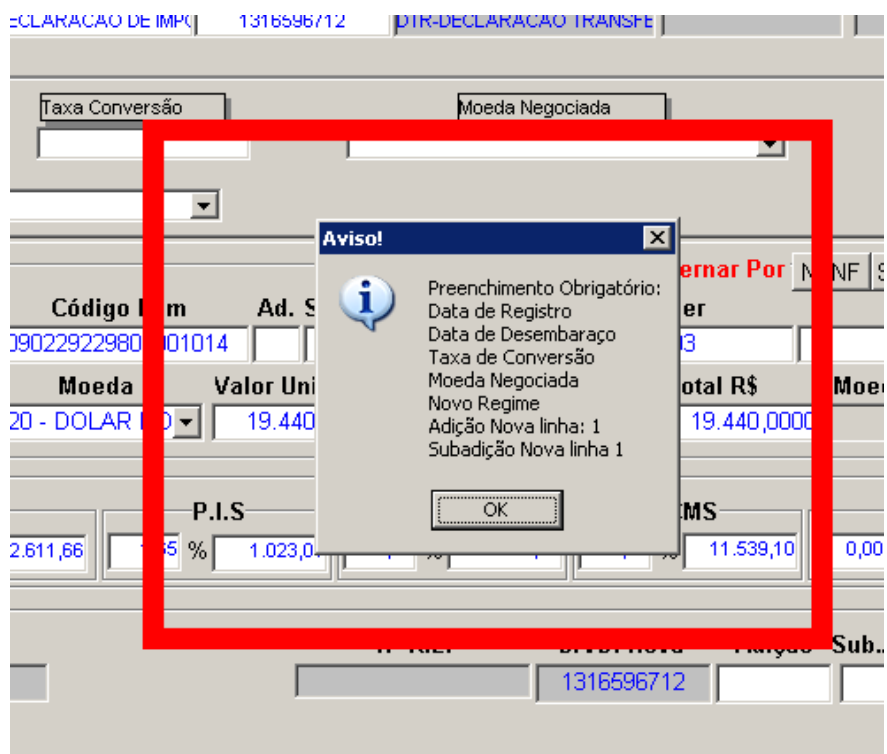

\*\*\* Caso o usuário deseje reabrir o processo clicar na opção reabrir extinções para incluir mais itens caso seja necessário.